Il est possible de modifier une classe de l'établissement en cours d'année scolaire au cas où une erreur se serait glissée dans son nom ou son niveau.

1. Se connecter à LaboMEP puis choisir dans le pied de page « Élèves de l'établissement ».

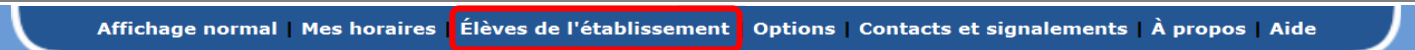

**2.** Une fenêtre s'ouvre. Cliquer sur le bouton « Modifier une classe ».

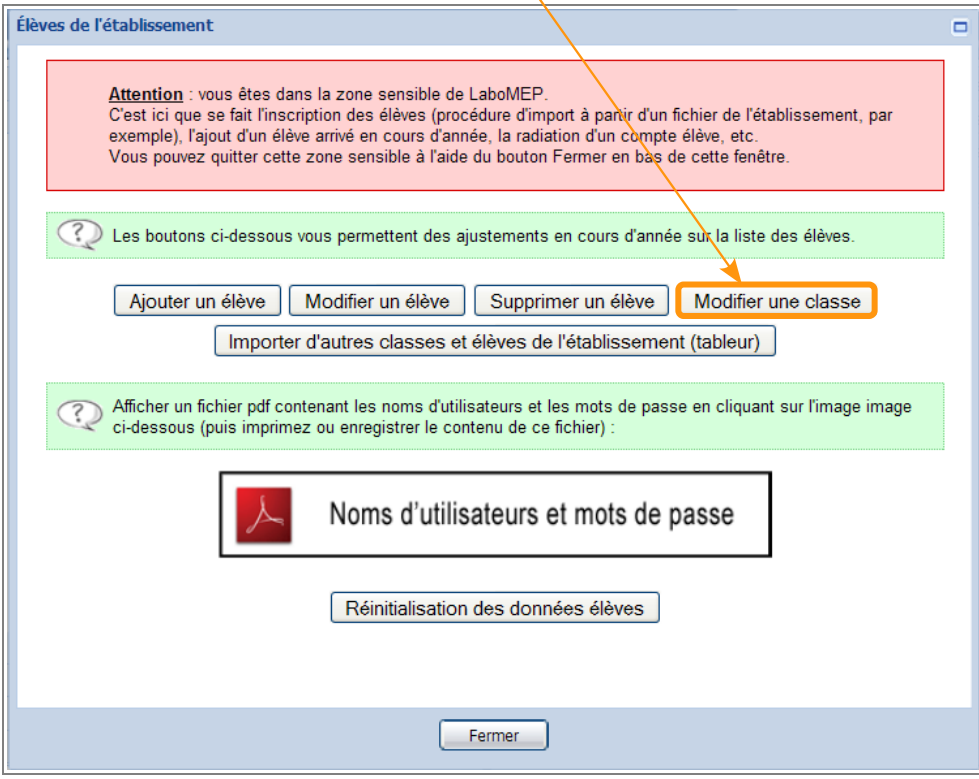

**3.** La liste des classes de l'établissement apparaît. Pour modifier le nom d'une classe, double-cliquer sur le nom de la classe. Pour valider votre changement, cliquer dans la zone blanche de la fenêtre.

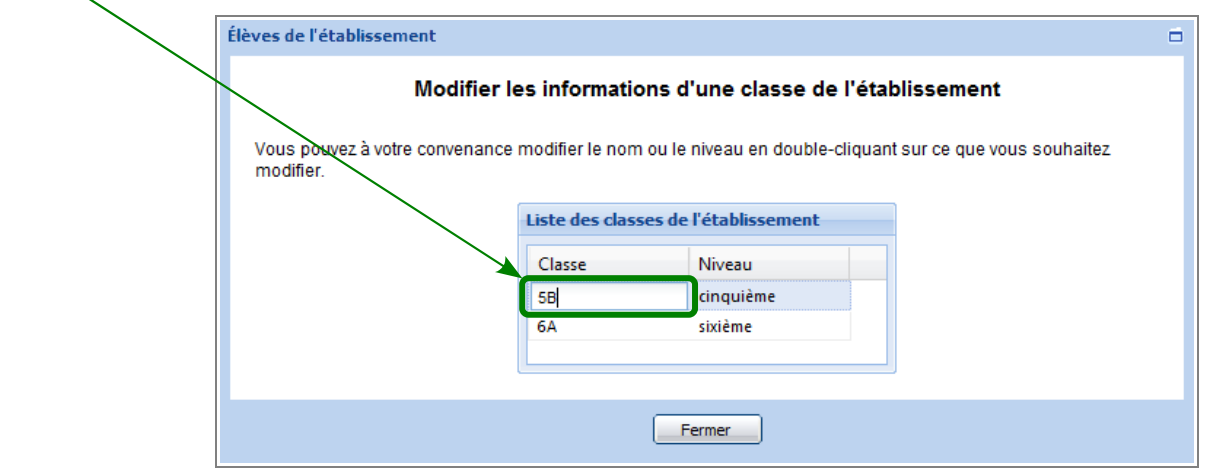

**4.** Ou, pour modifier le niveau d'une classe, double-cliquer sur <u>le niveau</u> de cette classe et choisir dans le menu-déroulant le niveau souhaité. Pour valider votre changement, cliquer dans la zone blanche de la fenêtre.

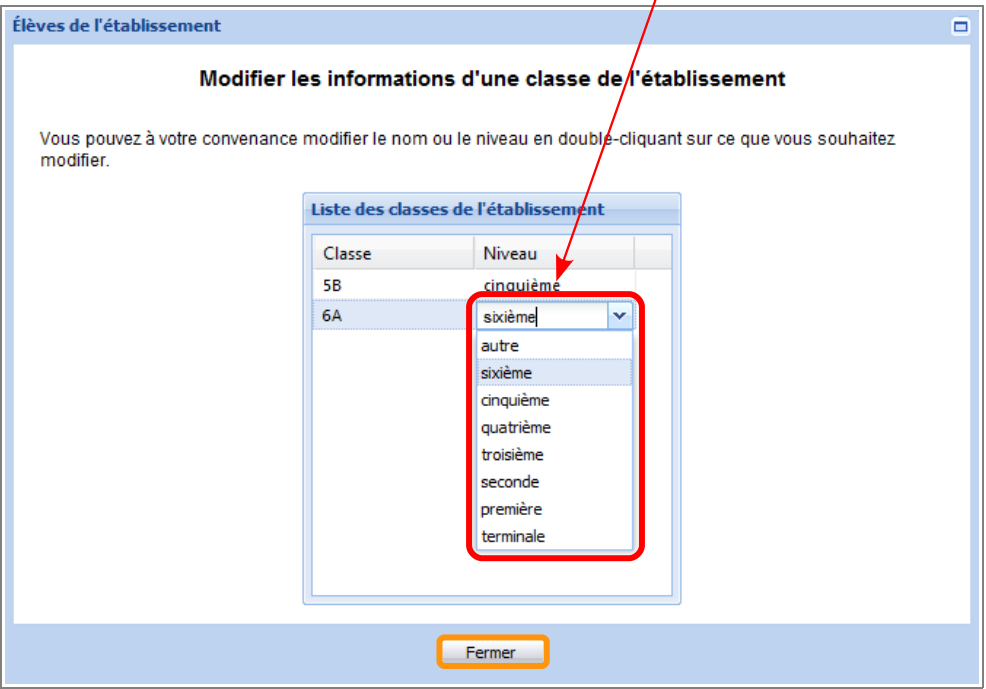

**5.** Une fois, les classes souhaitées modifiées, cliquer sur le bouton « Fermer ».